# **Fechamento por Conveniado / Autorização**

Para efetuar o fechamento de um conveniado ou autorização, acesse a tela de Fechamento por Conveniado / Autorização disponível no menu Operacional > Fechamentos > Fechamento por Conveniado / **Autorização.**

Será apresentada a tela, conforme a imagem a seguir:

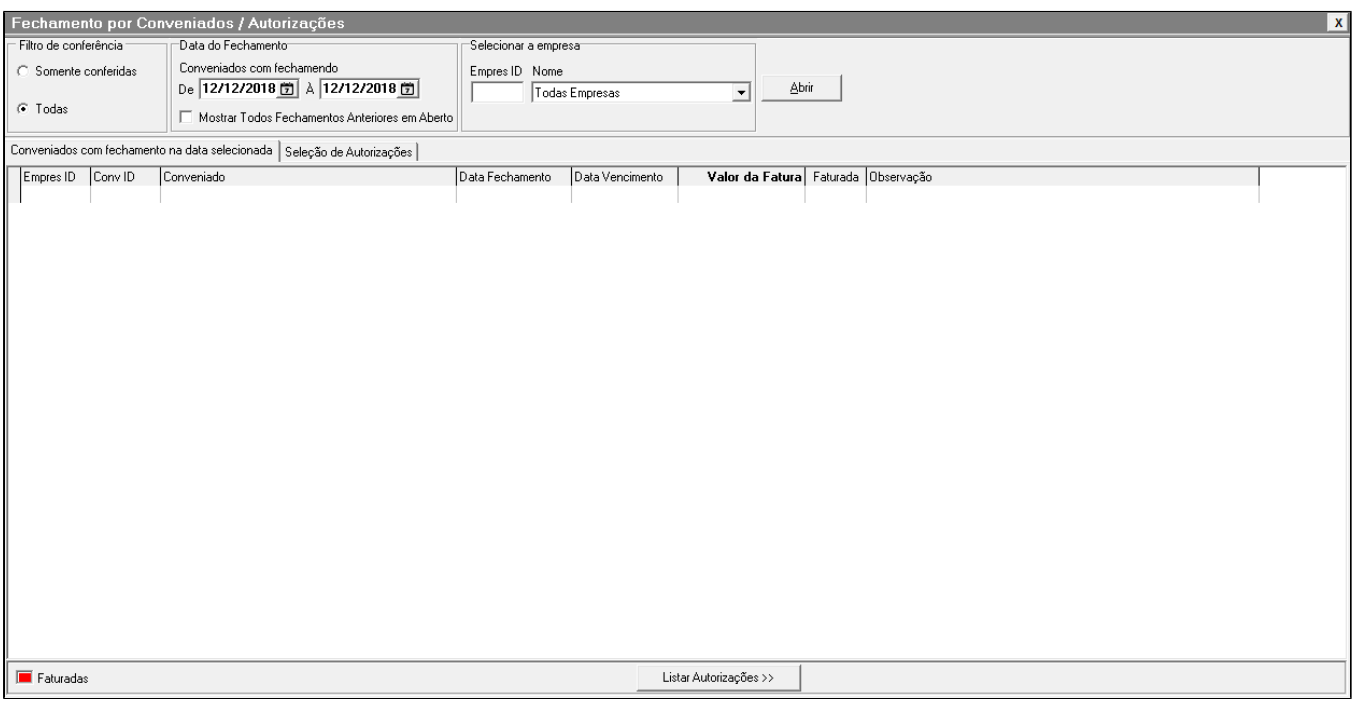

Figura 01 - Fechamento por Conveniado

## **FILTROS**

- **Filtro de conferência** Poderá visualizar todas as autorizações do fechamento ou somente as que foram conferidas.
- **Período** Selecione o periodo desejado.
- **Mostrar todos os fechamentos anteriores em aberto** Apresentará todas os conveniados que possuem fechamento em aberto.
- **Empresa** É necessário selecionar uma empresa, para que apresente somente os conveniados da empresa selecionada.

# **EXECUTAR FECHAMENTO**

Após selecionar os filtros desejados, clique em Q Abrir para apresentar os conveniados, conforme imagem abaixo:

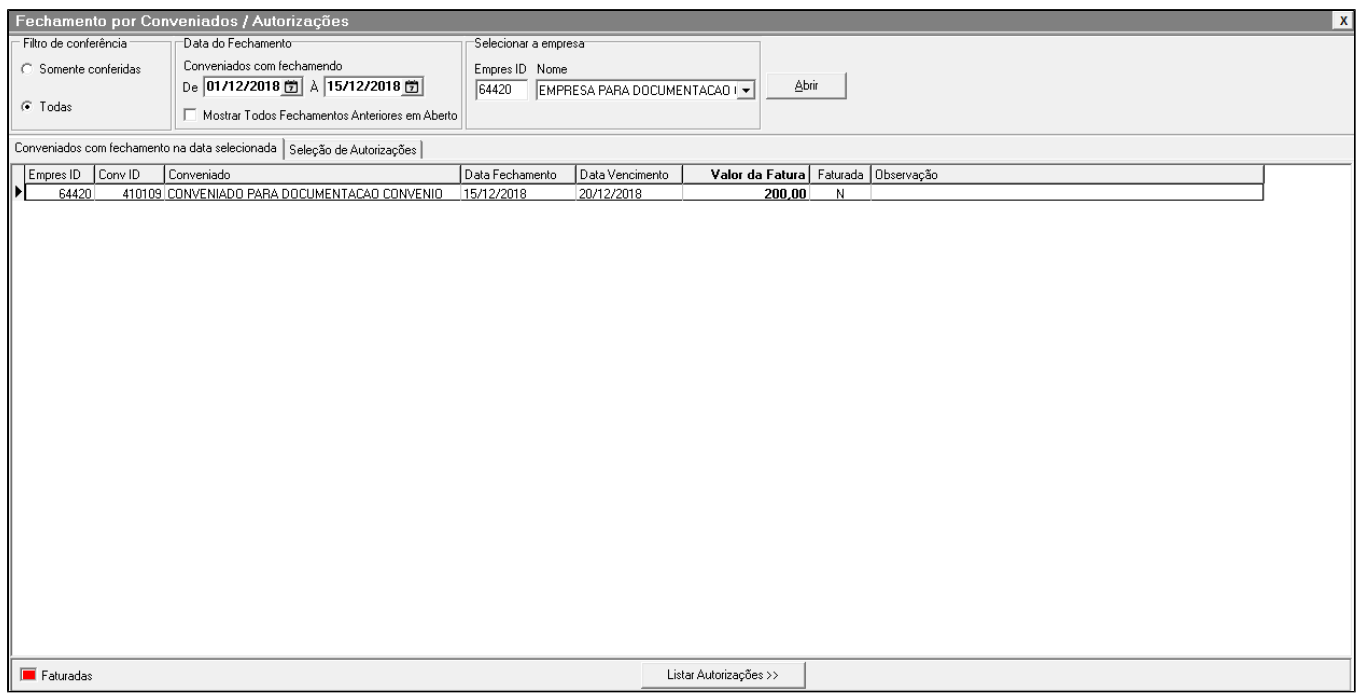

Figura 02 - Selecionar Conveniado

Após pesquisar o conveniado, basta Colicar em Listar Autorizações >> para visualizar as autorizações pendentes no período.

Na imagem abaixo, é possível visualizar que todas as autorizações já estarão marcadas automaticamente, mas caso seja necessário, é possível fazer uso dos botões ou atalhos **F11 - Marca/Desmarca um**, **F8 - Marca**  todos e F9 - Desmarcar todos ou apenas dê dois<sup>1</sup>O cliques sobre a autorização que deseja desmarcar.

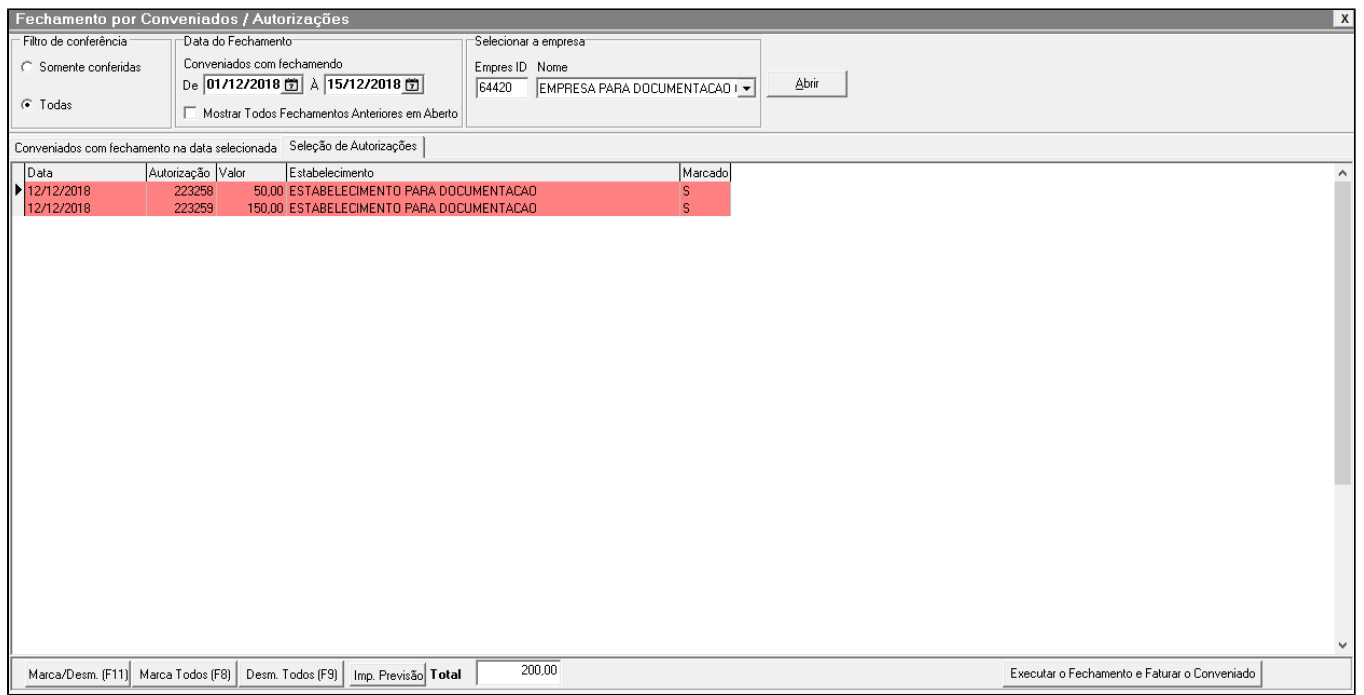

Figura 03 - Autorizações Selecionadas

Após marcar as autorizações desejadas <sup>co</sup>clique em Executar o Fechamento e Faturar o Conveniado , onde será apresentada a mensagem de confirmação a seguir:

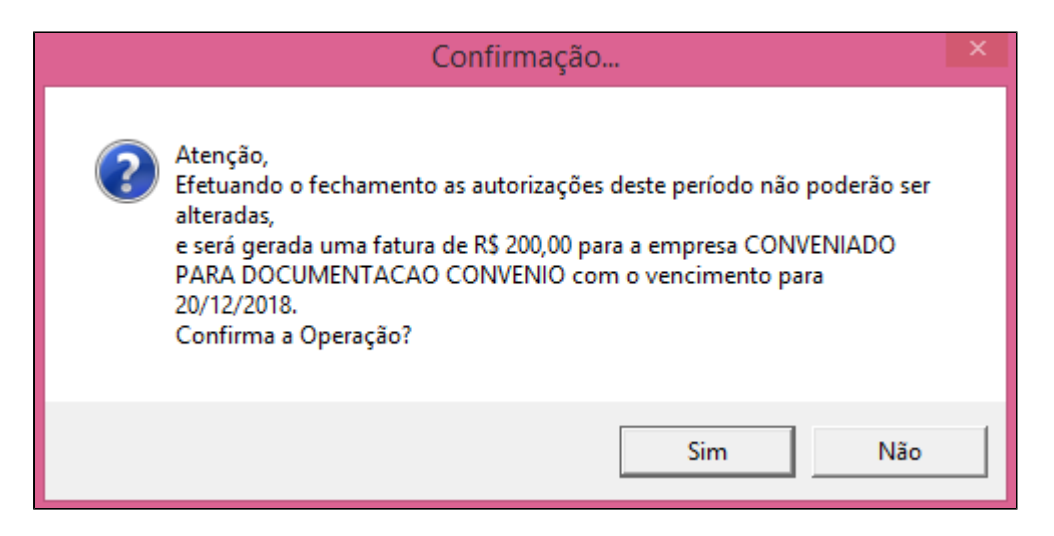

Figura 04 - Mensagem de Confirmação

Ao escolher as opções:

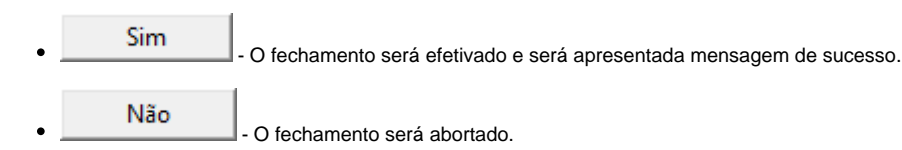

Após confirmar o fechamento, será gerada a fatura para o conveniado.

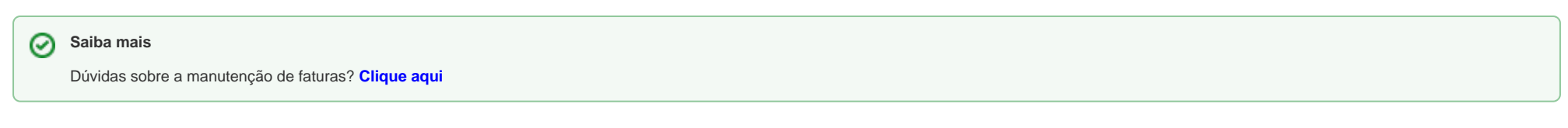

# **IMPRIMIR PREVISÃO**

Caso queira visualizar mais detalhes sobre as autorizações que estão contidas neste fechamento é possível emitir um relatório, por meio da opção  $\lfloor$ lmp. Previsão

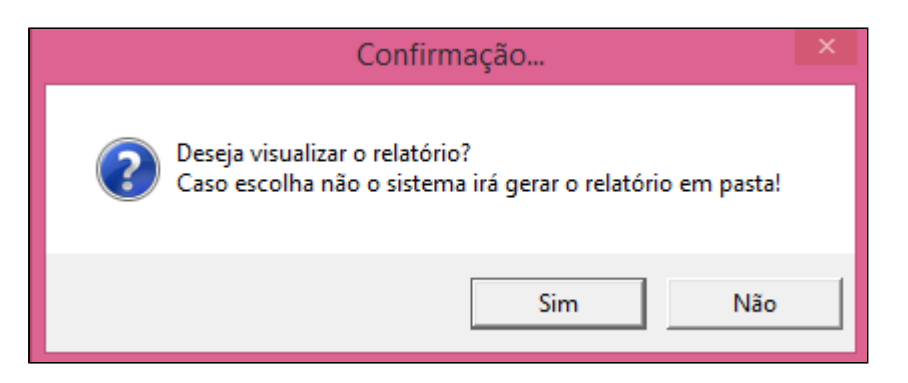

Figura 05 - Imprimir Previsão

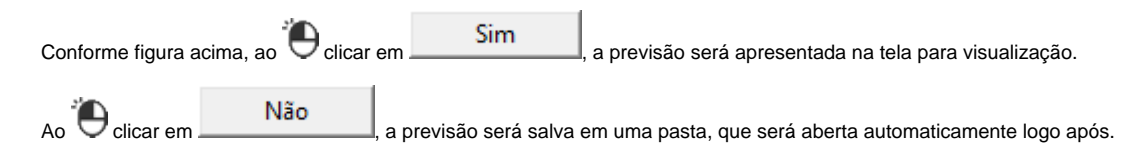

Na figura abaixo é possível visualizar um exemplo de previsão impressa.

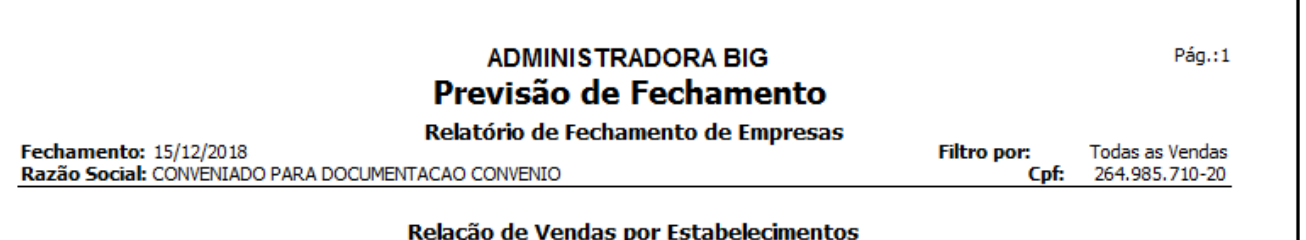

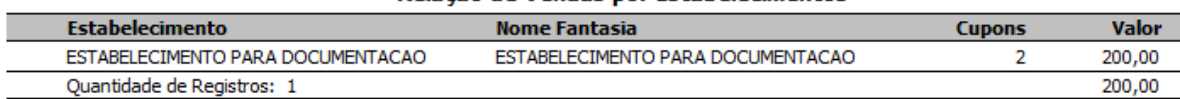

#### Relação Sintética de Vendas por Conveniados

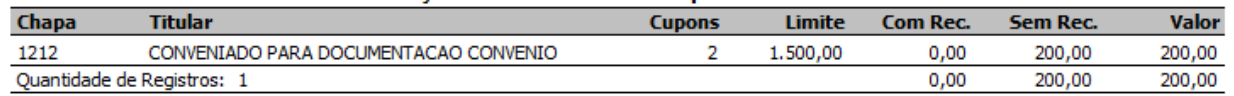

### Relação Analítica de Vendas por Conveniados

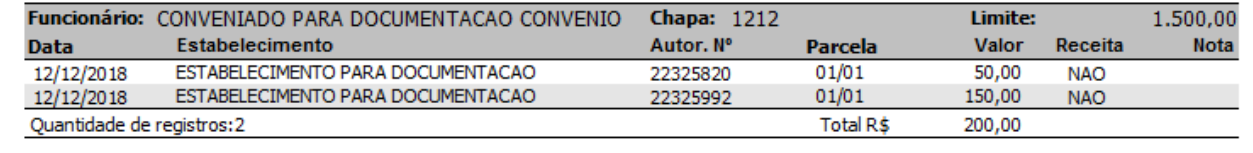

Figura 06 - Previsão